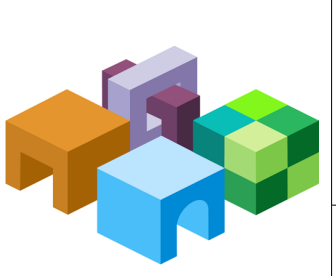

### **Oracle® Hyperion Reporting and Analysis Framework**

リリース 11.1.2.3

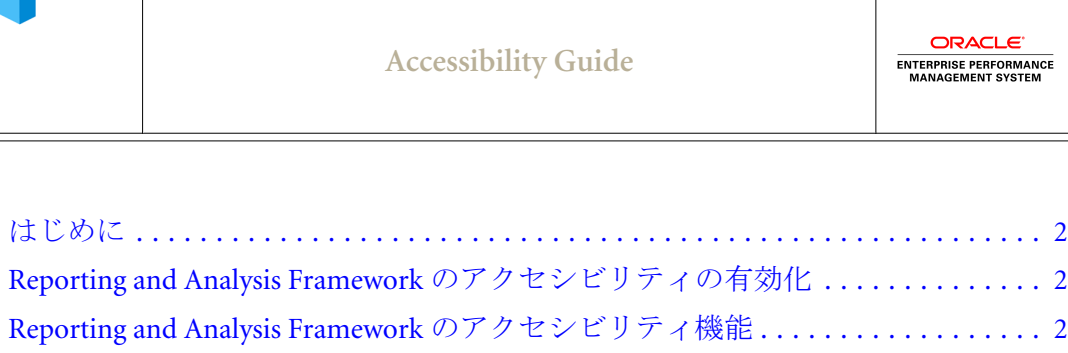

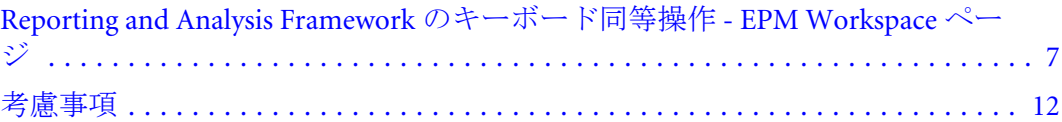

目次

 $\equiv$ 

# <span id="page-1-0"></span>はじめに

このガイドでは、Oracle Hyperion Reporting and Analysis Framework のアクセシビリ ティ機能について説明します。

オラクルのお客様は、My Oracle Support を通じて電子サポートを得ることができ ます。詳細は、<http://www.oracle.com/pls/topic/lookup?ctx=acc&id=info> を参照して ください。聴覚に障害のある方は、[http://www.oracle.com/pls/topic/lookup?](http://www.oracle.com/pls/topic/lookup?ctx=acc&id=trs) [ctx=acc&id=trs](http://www.oracle.com/pls/topic/lookup?ctx=acc&id=trs) を参照してください。

オラクル社のアクセシビリティに対する取組みの詳細は、オラクル社のアクセシ ビリティ・プログラムに関する Web サイト[\(http://www.oracle.com/pls/topic/lookup?](http://www.oracle.com/pls/topic/lookup?ctx=acc&id=docacc) [ctx=acc&id=docacc](http://www.oracle.com/pls/topic/lookup?ctx=acc&id=docacc))を参照してください。

## Reporting and Analysis Framework のアクセシビ リティの有効化

注: Reporting and Analysis Framework の「スクリーン・リーダー・サポートの使 用可能」プリファレンスを使用すると、スクリーン・リーダーおよび拡大 鏡による Reporting and Analysis Framework へのアクセスおよび操作が可能に なります。セッション中に「スクリーン・リーダー・サポートの使用可能」 プリファレンス設定を変更した場合、ブラウザを再起動して変更を有効に する必要があります。

JAWS(R)スクリーン・リーダー・ソフトウェアを使用している場合は、 Microsoft Internet Explorer ブラウザを使用することをお薦めします。

### ▶ アクセシビリティを使用可能にするには:

- 1 Reporting and Analysis Framework から、「ファイル」、「プリファレンス」の順に選択し ます。
- 2 「アクセシビリティ・モード」で、「スクリーン・リーダー・サポートの使用可能」 を選択します。

このオプションを選択すると、インストール済のスクリーン・リーダーが、 画面に表示された情報を読み上げることが可能になります。

「スクリーン・リーダー・サポートの使用可能」は、Microsoft Internet Explorer を使用する場合、Oracle Hyperion Reporting and Analysis Framework の「ユー ザー・プリファレンス」の「全般」タブに表示されます。

3 「OK」をクリックします。

## Reporting and Analysis Framework のアクセシビ リティ機能

「ファイル・タイプ」ドロップダウンでは、次のキーボード・ショートカットがサ ポートされています:

表 1 「ファイル・タイプ」ドロップダウン - アクセシビリティ・キー

|         | アクション              |
|---------|--------------------|
| I J I   | メニューを表示します。        |
|         | ↑ または ↓  课択を変更します。 |
| [Enter] | 選択します。             |

## 「列の表示」ダイアログのアクセシビリティ

「列の表示」ダイアログでは、次のキーボード・ショートカットがサポートされて います:

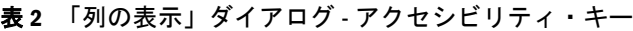

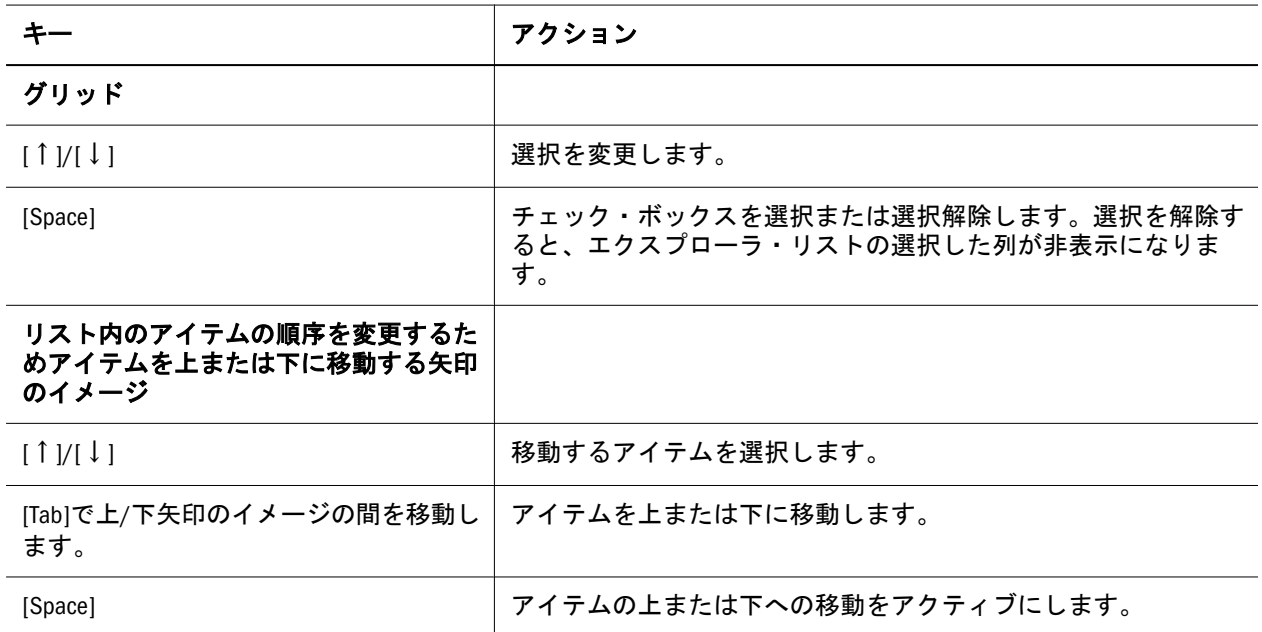

### 「お気に入りマネージャ」ダイアログのアクセシビ リティ

「お気に入りマネージャ」ダイアログでは、次のキーボード・ショートカットがサ ポートされています:

表 3 「お気に入りマネージャ」ダイアログ - アクセシビリティ・キー

|                                                                                                  | アクション            |
|--------------------------------------------------------------------------------------------------|------------------|
| グリッド                                                                                             |                  |
| $\left[\uparrow\right]/\left[\downarrow\right]/\left[\leftarrow\right]/\left[\rightarrow\right]$ | 現在のセルの選択を変更します。  |
| [Space]                                                                                          | セルを選択または選択解除します。 |

## 「ファイル」ダイアログのアクセシビリティ

「ファイル」ダイアログでは、次のキーボード・ショートカットがサポートされて います:

### 表 4 「ファイル」ダイアログ - アクセシビリティ・キー

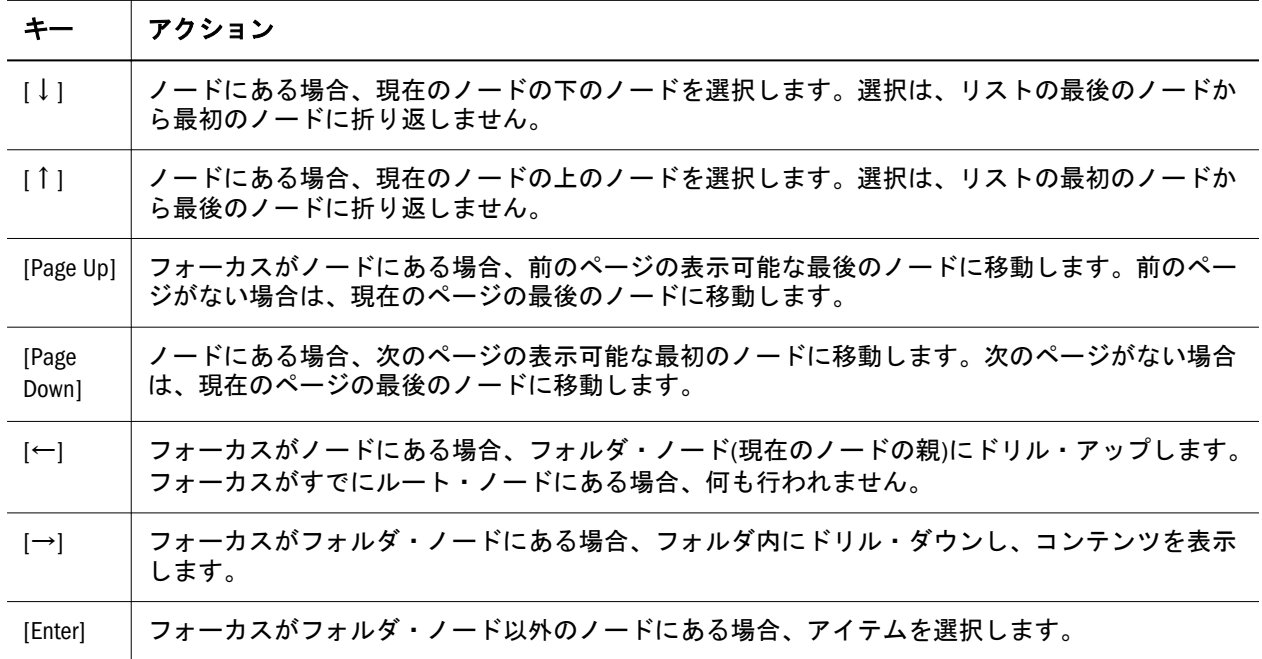

## ファイル・アキュミュレータのアクセシビリティ

ファイル・アキュミュレータでは、次のキーボード・ショートカットがサポート されています:

### 表 5 ファイル・アキュミュレータ - アクセシビリティ・キー

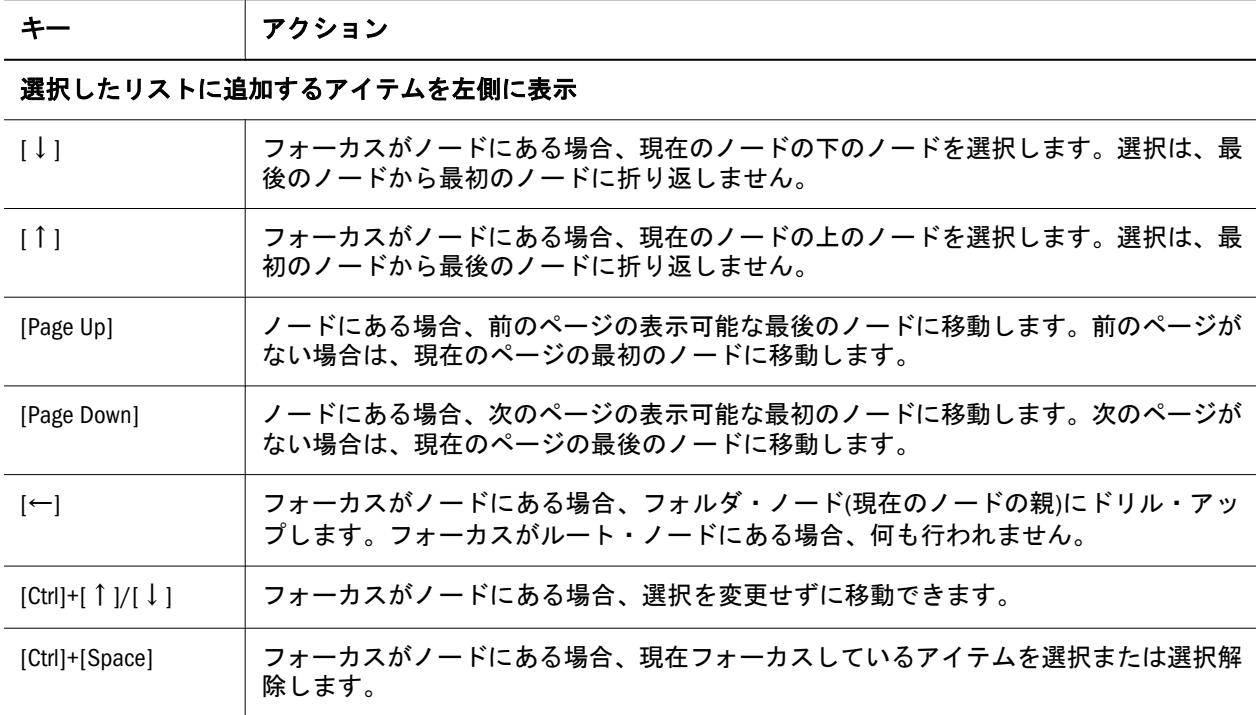

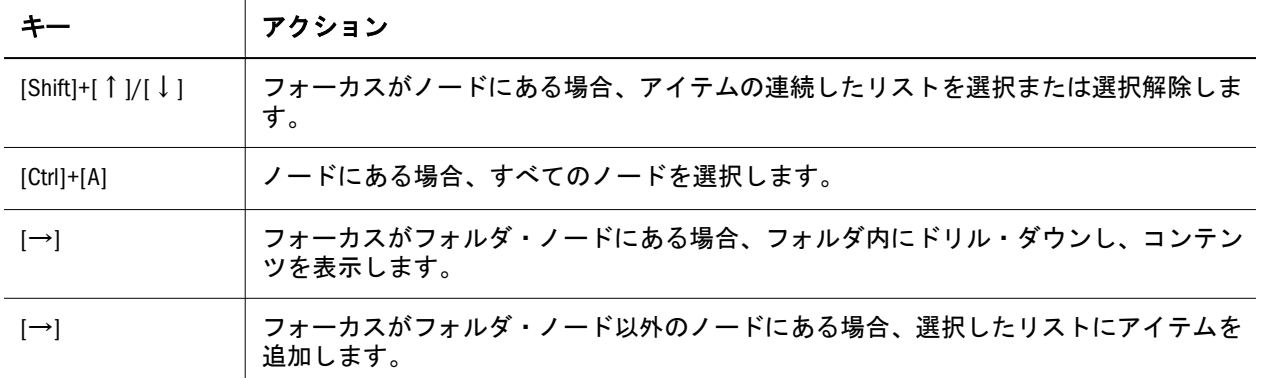

### 選択したリストのアイテムを右側のリストに表示

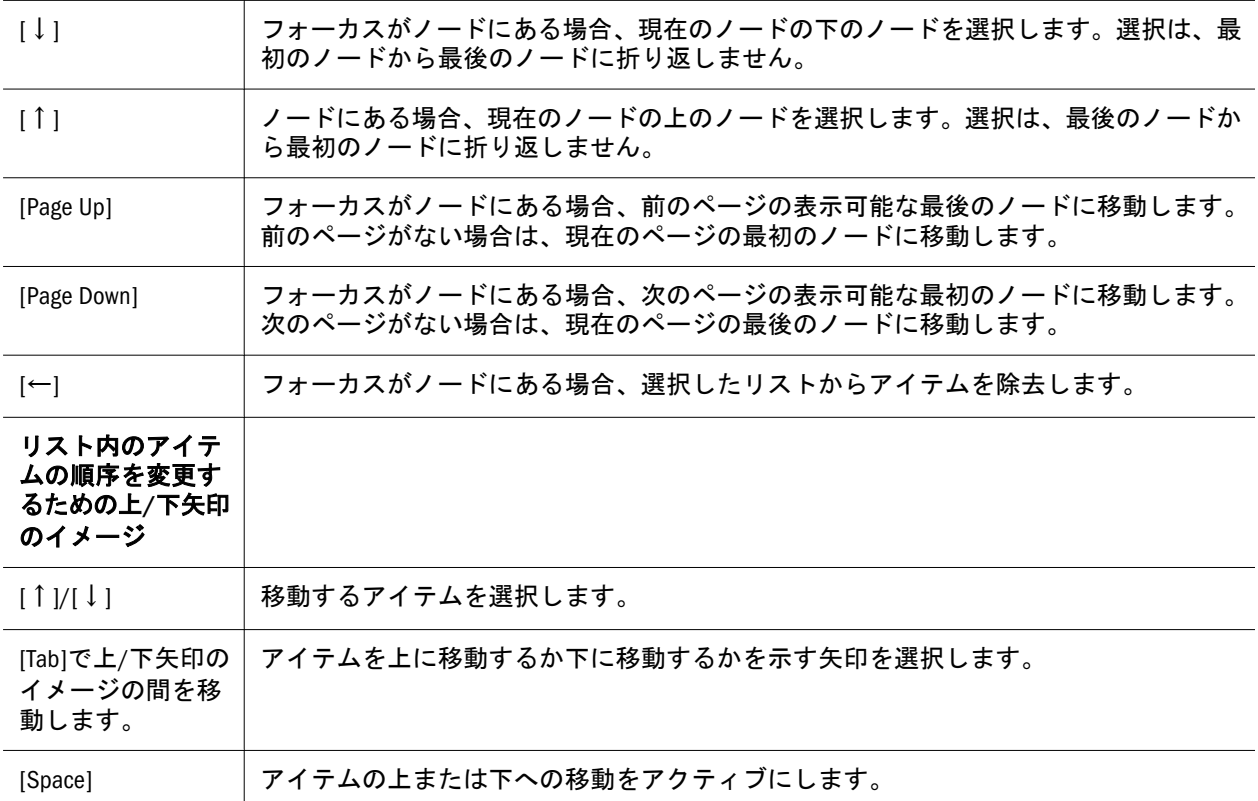

## エクスプローラのアクセシビリティ

エクスプローラとそのサブメニューでは、次のキーボード・ショートカットがサ ポートされています。

### 表 6 エクスプローラ - アクセシビリティ・キー

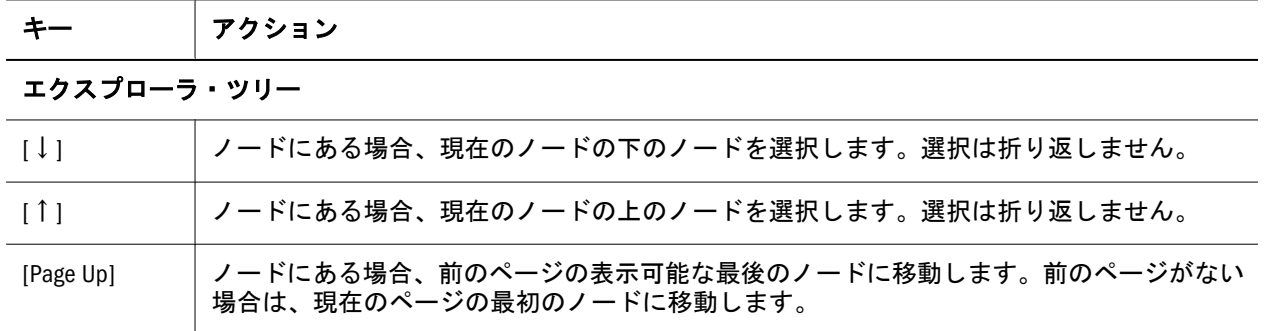

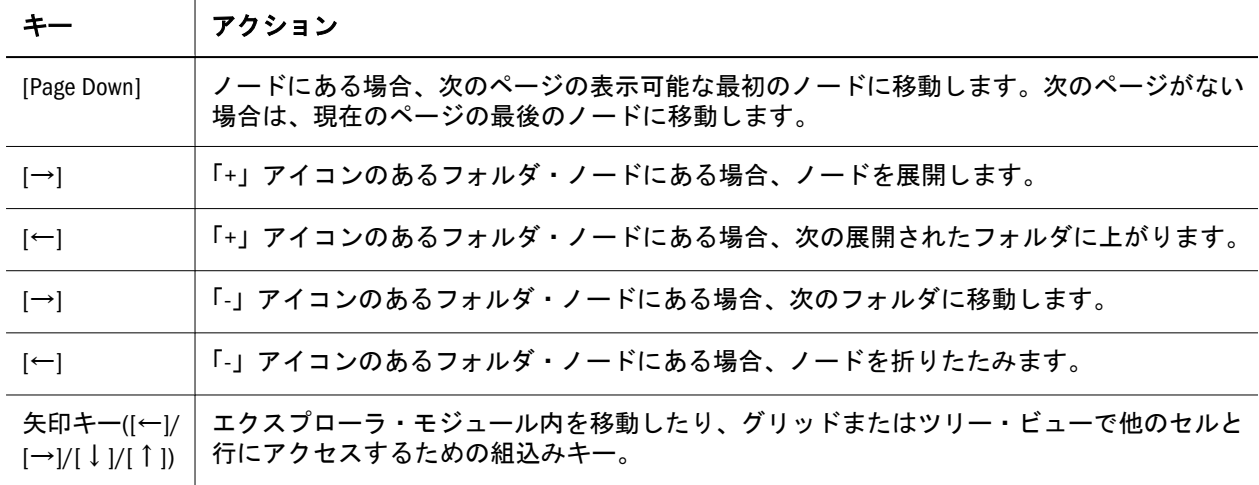

エクスプローラ・リスト

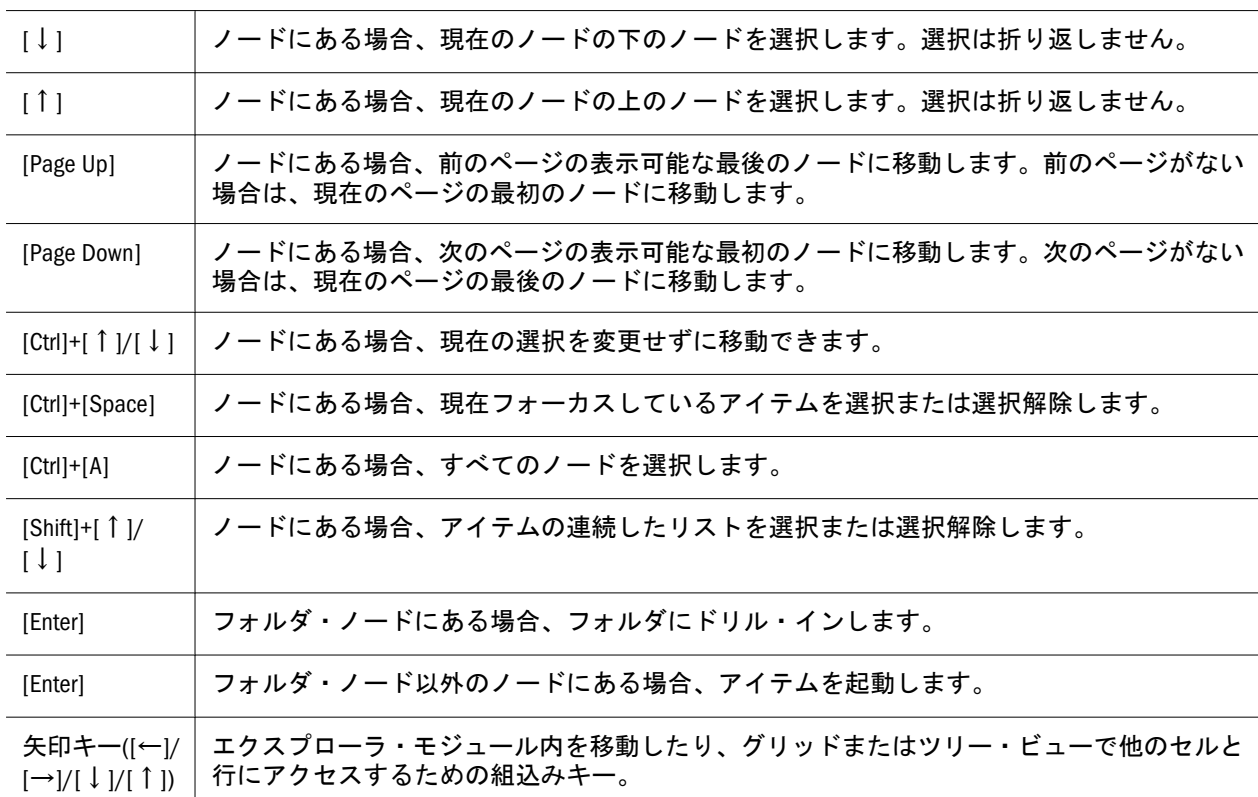

コンテキスト・メニュー・キーを使用してエクスプローラでコンテキスト・メ ニューを表示する際は、次のルールが適用されます。

- <sup>l</sup> エクスプローラの左側のペインにフォーカスがある場合、次のいずれかの状 態になります。
	- <sup>m</sup> マウス・ポインタが選択したアイテムの上にあると、その選択したアイテ ムに対するコンテキスト・メニューが表示されます
	- <sup>m</sup> マウス・ポインタが選択したアイテムの上にないと、コンテキスト・メ ニューは表示されません
- <sup>l</sup> エクスプローラの右側のペインにフォーカスがある場合、次のいずれかの状 態になります。
	- <sup>m</sup> マウス・ポインタが選択したアイテムの上にあると、その選択したアイテ ムに対するコンテキスト・メニューが表示されます
- <span id="page-6-0"></span><sup>m</sup> マウス・ポインタが空白領域の上にあり、たとえばどのアイテムも指して いないような場合、左側のペインで選択したアイテムのコンテキスト・メ ニューが表示されます
- <sup>m</sup> マウス位置がその他の領域の上にあると、コンテキスト・メニューは表示 されません

## Reporting and Analysis Framework のキーボード 同等操作 - EPM Workspace ページ

次のキーボード・ショートカットは、Oracle Hyperion Enterprise Performance Management Workspace ページのコンテンツ領域でサポートされています:

### 表 7 Workspace ページ - アクセシビリティ・キー

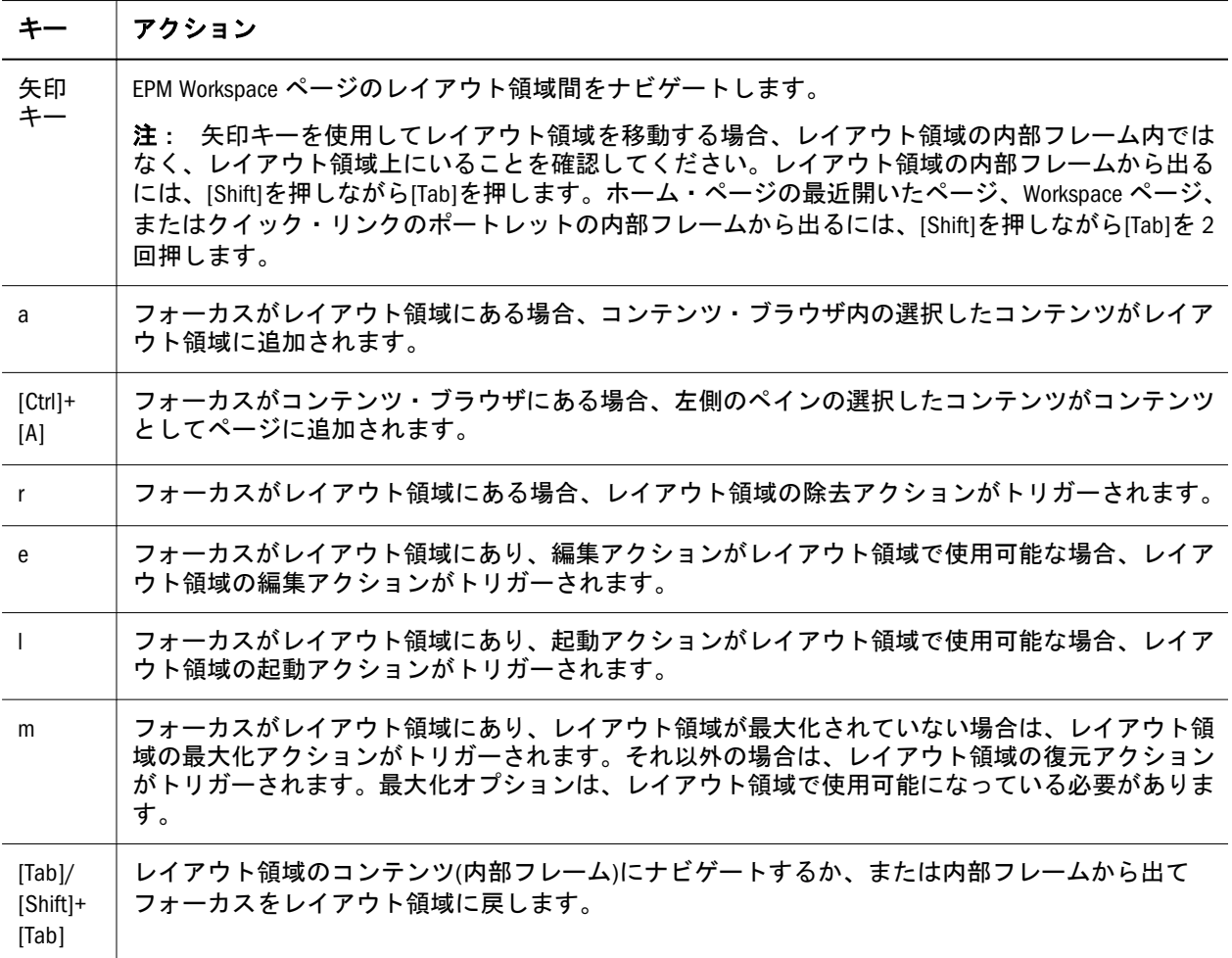

### EPM Workspace のテンプレート・セレクタ・ダイア ログのアクセシビリティ

次の表に、テンプレート・セレクタ・ダイアログのキーボード・ショートカット を示します:

表 8 テンプレート・セレクタ・ダイアログ - アクセシビリティ・キー

| アクション                                         |
|-----------------------------------------------|
| [↑]/[↓]/[←]/[→]キー│1. グループ内のアイテムにナビゲートし、選択します。 |

### Foundation Services のアクセシビリティ

次の表に、Oracle Hyperion Foundation Services のキーボード・ショートカットを示 します:

表 9 Foundation Services - ショートカット・キー

|                               | アクション                                                                                                    |
|-------------------------------|----------------------------------------------------------------------------------------------------|
| [Tab]                         | 標準機能に加えて、このキーはフォルダ・リストから右側のペインへの移動に使用しま<br>す。                                                                         |
| [Space]                       | 標準機能に加えて、このキーは各種「プロパティ」ダイアログ・ボックスのタブ間の切<br>替えに使用します。また、「権限」タブの「ユーザー」、「グループ」および「役割」プ<br>ロパティ・テーブルのアイテムをソートするのにも使用できます。 |
| [Ctrl] + <列番号>                | 「権限」タブのプロパティ・テーブルのアイテムをソートします。                                                                                        |
| [Enter]                       | 標準機能に加えて、このキーは「インポート」ダイアログ・ボックスのタブ間の切替え<br>に使用します。                                                                    |
| <列番号>                         | ジョブ出カコレクション内の出力をソートするには、対応するテーブル列番号を押しま<br>す。                                                                         |
| キーボード・コン<br>テキスト・メ<br>ニュー・ボタン | フォーカスされているアイテムではなく、マウスが指すアイテムのコンテキスト・メ<br>ニューを表示します。                                                                  |

### Interactive Reporting のアクセシビリティ

次のテーブルは Oracle Hyperion Interactive Reporting のキーボード・ショートカッ トを示します。

注: EPM Workspace のキーボード・ナビゲーションは、アクセシビリティ機能が 使用可能になっているときにのみ使用できます。スクリーン・リーダー設 定がアクティブでないときは、キーボード・ナビゲーションを使用不可に できます。キーボード・ナビゲーションを使用不可にするには、EPM Workspace の「サービス」セクションの「動的サービスのプロパティ」で、 Hyperion Interactive Reporting サービス(BI)にパラメータ DISABLE KEYBOARD NAV IN NON 508 MODE=true を追加します。詳細 は、『Oracle Enterprise Performance Management Workspace, Fusion Edition 管理 者ガイド』の全般サービス構成プロパティに関する項を参照してください。

#### 表 10 Interactive Reporting - ショートカット・キー

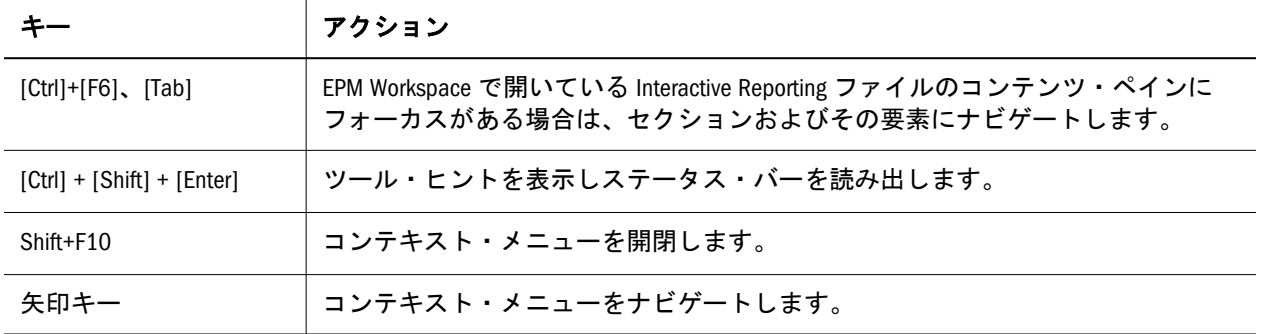

#### 結果/テーブル・セクション

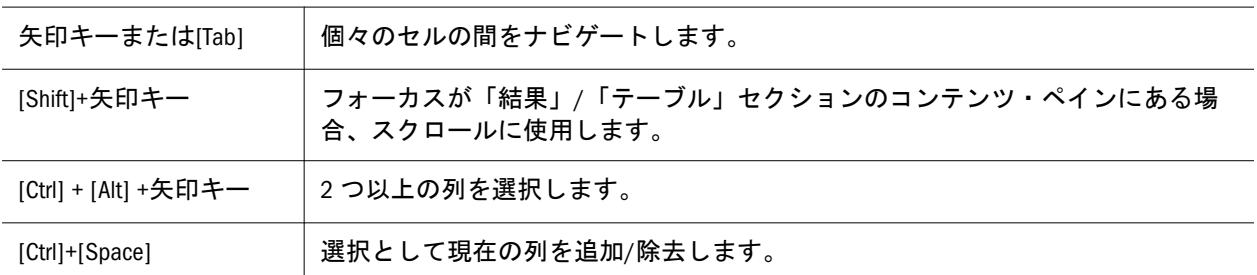

#### ピボット・セクション

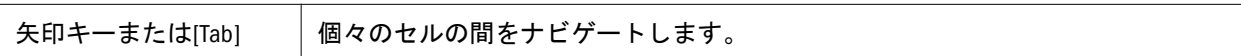

#### チャート・セクション

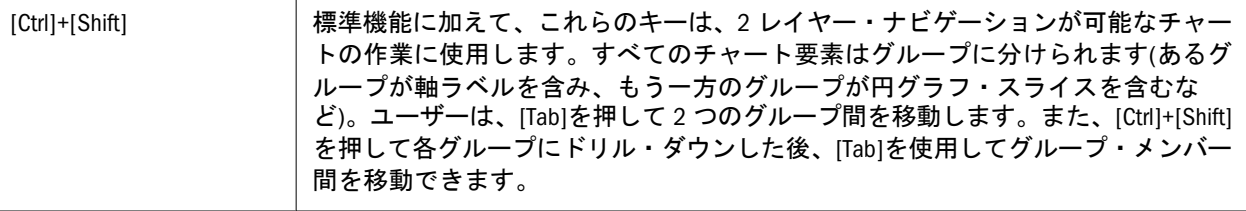

#### レポート・セクション

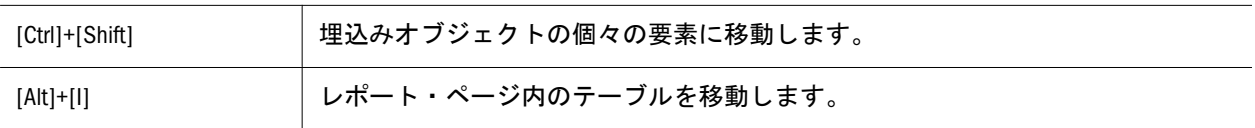

### ダッシュボード・セクション

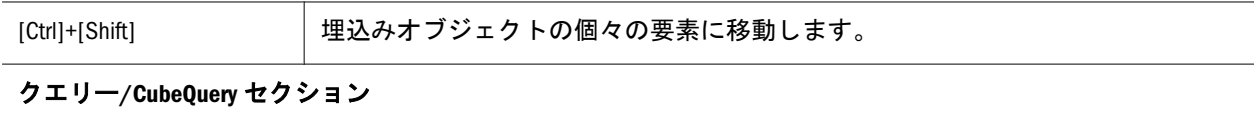

#### [Ctrl]+[Shift]+矢印キーま たは[Tab] CubeQuery テーブルのセルをナビゲートします。

## オンライン・ヘルプのアクセシビリティ

スクリーン・リーダー・サポートのプリファレンスが有効になっている場合、ヘ ルプ・トピックがドキュメント順序の先頭になり、ヘルプ・ツールバーの上に表 示されるように、ヘルプ・ウィンドウが視覚的に再配置されます。これにより、 オンライン・ヘルプの起動時に、スクリーン・リーダー・プログラムは最初にヘ ルプ・トピックを読み上げるようになります。[表](#page-10-0) 11 に、オンライン・ヘルプの キーボード・ショートカットを示します。

次に、オンライン・ヘルプを使用する際に必要な追加情報を示します。

- スクリーン・リーダー・ユーザーを支援するために、ページが「ヘルプ・ト ピック」フレームにロードされると、スクリプティングにより、フォーカス はロードされたドキュメントにシフトします。たとえば、ヘルプを開くと、 フォーカスは「ヘルプ・トピック」フレーム・ドキュメントに設定されます。
- <sup>l</sup> ヘルプ・トピックを読み上げるには、スクリーン・リーダーで仮想 PC カーソ ル・オプションを使用します。[Insert]+[Z]を押して仮想 PC カーソルを切り替 え、JAWS コマンドを使用してテキストを読み上げます。
- <sup>l</sup> フォーム・コントロールなどの HTML 要素は、通常、ブラウザ(該当する場合 はスクリーン・リーダー)で予測されるように機能します。次のようにいくつ かの例外があります。
	- 「目次」ページ: 選択したヘルプ・システムの目次を表示するツリーには、 次の 2 種類のリンクがあります。
		- □ ターゲット・トピック・タイトルを含むリンク。これらのリンクをア クティブにする場合、ターゲット・トピックは「ヘルプ・トピック」 フレームで開き、フォーカスは該当トピックに移動します。
		- □ サブトピックを開くリンク。フォーカスがこれらのリンクにある場合、 スクリーン・リーダー・プログラムにより、次のいずれかが告知され ます。
			- サブトピック・リンクを展開する場合はノードを折りたたみます。 リンクをアクティブにすると、タブの順序からサブトピック・リン クが除去されます。
			- サブトピック・リンクが折りたたまれている場合はノードの展開が 告知されます。リンクをアクティブにすると、サブトピック・リン クはタブの順序で配置されます。

この種類のリンクをアクティブにすると、タブの順序の次のリンクが トピックになり、その後にサブトピックが続きます。

これらのリンクは、タブの順序で対応するトピック・リンクの前にあ ります。トピックにサブトピックがあるかどうかを確認するには、 [Shift]+[Tab]を押します。スクリーン・リーダーからノードの展開また は折りたたみが告知された場合は、トピックにサブトピックがありま す。

- <sup>m</sup> 「インデックス」ページと「目次」ページ: 「製品を選択してください」ド ロップダウン・リストで選択を行う場合、「ヘルプ・システムを選択して ください」ドロップダウン・リストの現在の値が変わり、製品に使用可能 なヘルプ・システム・タイプが反映されます。製品の変更後、目的のヘル プ・システム・タイプを選択する必要があります。
- 「検索」ページ:
	- <sup>m</sup> スクリーン・リーダーを使用し、検索フォーム、または「インデックス」 タブおよび「目次」タブで異なるヘルプ・システムを選択するフォームに いる場合、スクリーン・リーダーは、フォームを送信する以外の目的で [Enter]キーを使用することがあります。たとえば、ある状況では、スク

<span id="page-10-0"></span>リーン・リーダーは[Enter]を使用してフォーム・モードを切り替えます。 このような場合、次のボタンにフォーカスを移動するショートカットを使 用してフォームを送信できます。

- o 「次の製品のヘルプを検索してください」で「すべて」チェック・ボック スを選択すると、選択した製品のチェック・ボックスが選択解除されま す。
- <sup>m</sup> 「次の製品のヘルプを検索してください」で「すべて」チェック・ボック スを選択し、製品のチェック・ボックスを選択すると、「すべて」チェッ ク・ボックスが選択解除されます。
- o 「次のタイプのヘルプ・システムを検索してください」で「すべて」チェッ ク・ボックスを選択すると、選択したヘルプ・タイプのチェック・ボック スが選択解除されます。
- <sup>m</sup> 「次のタイプのヘルプ・システムを検索してください」で「すべて」チェッ ク・ボックスを選択し、ヘルプ・タイプのチェック・ボックスを選択する と、「すべて」チェック・ボックスが選択解除されます。
- 注: 次の表「オンライン・ヘルプ キーボード・ショートカット」のショート カット・キーが機能するには、ヘルプをインストールしてローカルで実行 するように構成する必要があります。Oracle Enterprise Performance Management System Installation and Configuration Guide のオンライン・ヘルプ のインストールおよび構成に関する項を参照してください。

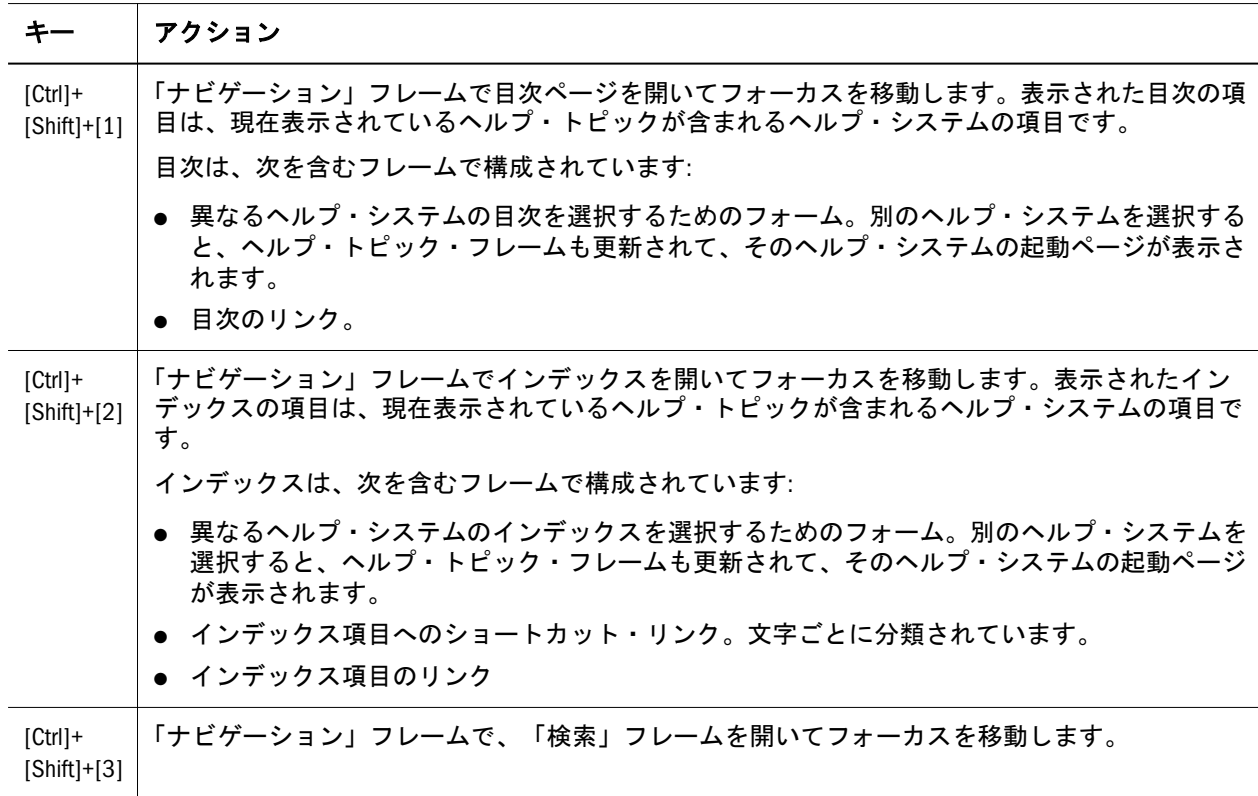

表11 オンライン・ヘルプ - キーボード・ショートカット

<span id="page-11-0"></span>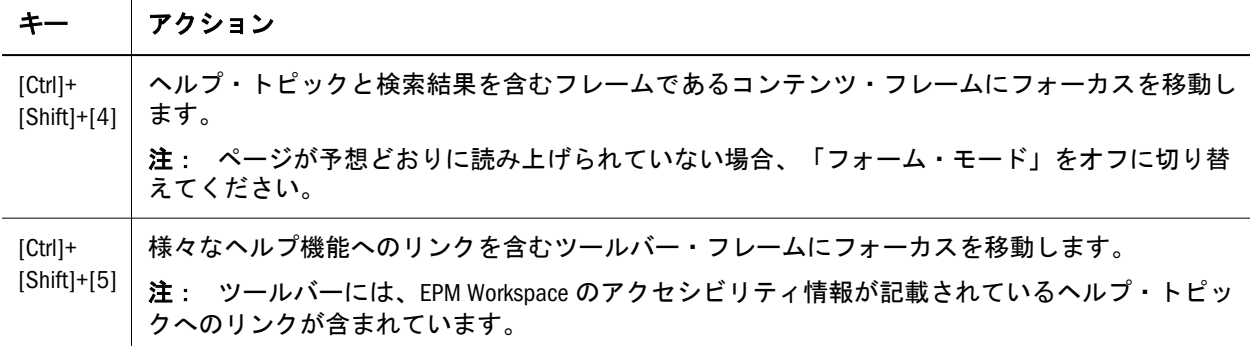

### 考慮事項

このリリースのアクセシビリティ・ユーザーが注意する必要がある項目は次のと おりです。

- 注: システム要件については、Oracle Hyperion Enterprise Performance Management System の動作保証マトリックスを確認してください。[http://www.oracle.com/](http://www.oracle.com/technetwork/middleware/ias/downloads/fusion-certification-100350.html) [technetwork/middleware/ias/downloads/fusion-certification-100350.html](http://www.oracle.com/technetwork/middleware/ias/downloads/fusion-certification-100350.html) (Business Intelligence 内)にあります。
- 注: 他のアクセシビリティに関する考慮事項については、Oracle Hyperion Enterprise Performance Management Workspace Accessibility Guide を参照してく ださい。
- <sup>l</sup> Microsoft Internet Explorer 9 では、Microsoft Windows アプリケーション・キー によって、正しいアイテムのコンテキスト・メニューが表示されません。選 択したリポジトリ・オブジェクトを操作するには、メイン・メニューを使用 します。
- Workspace ページでは、[Ctrl]+[Shift]+[F6]を押して IFrame からフォーカスを シフトすると、[Tab]を使用して IFrame の外にある他のコントロールに移動で きますが、[Ctrl]+[F6]を押してもすぐには IFrame に戻れません。この問題を 解決するには、[Tab]を押して別のコントロールに移動した後、[Shift]+[Tab]を 押して IFrame にフォーカスを戻してから、[Ctrl]+[F6]を押して IFrame 内に フォーカスを戻します。
- <sup>l</sup> 高コントラストのテーマを使用すると、レイアウト領域のボタンの背景は、 ボタンがフォーカスされている場合、赤ではありません。そのため、これら のボタンがフォーカスされているか見えにくくなる可能性があります。
- 高コントラスト・モードの Mozilla Firefox では、フォーカスされていないレイ アウト領域の左側の枠線が欠落しています。また、コンテンツは、レイアウ ト領域の中央に表示され、上部に並んでいないことがあります。
- キーボードのみを使用して Interactive Reporting (BQY)ドキュメントまたはジョ ブをインポートする場合、次のキーを使用して「すべてのクエリーにオプショ ンを適用」リスト・オプションをナビゲートします:
	- o [ALT]+[DOWN]を使用してリストを表示します。
- [↑]および[↓]を使用してオプション間を移動します。
- o [Enter]を使用してオプションを選択します。
- EPM Workspace の Oracle Hyperion Interactive Reporting ドキュメントでは、スク リーン・リーダー・モードと非スクリーン・リーダー・モードのどちらでも キーボード・ナビゲーションがデフォルトで使用可能になっています。スク リーン・リーダー設定がアクティブでないときは、キーボード・ナビゲーショ ンを使用不可にできます。キーボード・ナビゲーションを使用不可にするに は、動的サービスのプロパティでパラメータ DISABLE\_KEYBOARD\_NAV\_IN\_NON\_508\_MODE=true を Hyperion Interactive

Reporting サービス(BI)に追加します。詳細は、Oracle Enterprise Performance Management Workspace, Reporting and Analysis Framework ユーザー・ガイドの第 4 章、管理モジュールの使用の章を参照してください。

- ホーム・ページの「最近開いたページ」リンク領域からアイテムを選択する と、新しく開いたドキュメントがフォーカスされないことがあります。アク セシビリティ・ツールがドキュメントを読み取るには、EPM Workspace のいず れかのグローバル・ナビゲーション・ショートカット([Ctrl]+[Y]など)を使用 してメイン・コンテンツ領域にフォーカスすることによって、フォーカスを 設定する必要があります。
- スクリーン・リーダーは、Oracle Hyperion Enterprise Performance Management Workspace のお気に入りダイアログが開いた時に、「お気に入りマネージャ」 というタイトルを読み上げない場合があります。ただし、この時点で、リス トの最初のお気に入りでフォーカスが使用可能となり、読み上げられるよう になります。
- ダッシュボード、チャートおよびレポート用の詳細要素情報(ツールチップ) は、[Ctrl]+[Alt]+[Enter]を使用すると、スクリーン・リーダーで認識されませ ん。かわりに、[Tab]を使用してダッシュボード、チャートおよびレポート間 を移動します。

#### 著作権情報

Reporting and Analysis Framework Accessibility Guide, 11.1.2.3

Copyright © 2012, 2013, Oracle and/or its affiliates. All rights reserved.

著者: EPM 情報開発チーム

Oracle および Java は Oracle Corporation およびその関連企業の登録商標です。その他の名称は、それぞれの所 有者の商標または登録商標です。

このソフトウェアおよび関連ドキュメントの使用と開示は、ライセンス契約の制約条件に従うものとし、知 的財産に関する法律により保護されています。ライセンス契約で明示的に許諾されている場合もしくは法律 によって認められている場合を除き、形式、手段に関係なく、いかなる部分も使用、複写、複製、翻訳、放 送、修正、ライセンス供与、送信、配布、発表、実行、公開または表示することはできません。このソフト ウェアのリバース・エンジニアリング、逆アセンブル、逆コンパイルは互換性のために法律によって規定さ れている場合を除き、禁止されています。

ここに記載された情報は予告なしに変更される場合があります。また、誤りが無いことの保証はいたしかね ます。誤りを見つけた場合は、オラクル社までご連絡ください。

このソフトウェアまたは関連ドキュメントを、米国政府機関もしくは米国政府機関に代わってこのソフトウェ アまたは関連ドキュメントをライセンスされた者に提供する場合は、次の通知が適用されます。

#### U.S. GOVERNMENT RIGHTS:

Programs, software, databases, and related documentation and technical data delivered to U.S. Government customers are "commercial computer software" or "commercial technical data" pursuant to the applicable Federal Acquisition Regulation and agency-specific supplemental regulations. As such, the use, duplication, disclosure, modification, and adaptation shall be subject to the restrictions and license terms set forth in the applicable Government contract, and, to the extent applicable by the terms of the Government contract, the additional rights set forth in FAR 52.227-19, Commercial Computer Software License (December 2007). Oracle America, Inc., 500 Oracle Parkway, Redwood City, CA 94065.

このソフトウェアもしくはハードウェアは様々な情報管理アプリケーションでの一般的な使用のために開発 されたものです。このソフトウェアもしくはハードウェアは、危険が伴うアプリケーション(人的傷害を発 生させる可能性があるアプリケーションを含む)への用途を目的として開発されていません。このソフトウェ アもしくはハードウェアを危険が伴うアプリケーションで使用する際、安全に使用するために、適切な安全 装置、バックアップ、冗長性(redundancy)、その他の対策を講じることは使用者の責任となります。このソ フトウェアもしくはハードウェアを危険が伴うアプリケーションで使用したことに起因して損害が発生して も、オラクル社およびその関連会社は一切の責任を負いかねます。

このソフトウェアまたはハードウェア、そしてドキュメントは、第三者のコンテンツ、製品、サービスへの アクセス、あるいはそれらに関する情報を提供することがあります。オラクル社およびその関連会社は、第 三者のコンテンツ、製品、サービスに関して一切の責任を負わず、いかなる保証もいたしません。オラクル 社およびその関連会社は、第三者のコンテンツ、製品、サービスへのアクセスまたは使用によって損失、費 用、あるいは損害が発生しても一切の責任を負いかねます。

> ORACLE ENTERPRISE PERFORMANCE